# Quick Reference Guide

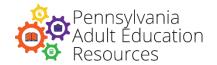

## **LINCS COURSE SIGN-UP INSTRUCTIONS**

#### **ACCESSING THE LINCS WEBSITE**

Click on the LINCS link in the course syllabus: <a href="https://courses.lincs.ed.gov">https://courses.lincs.ed.gov</a>

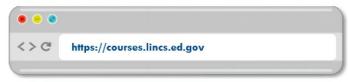

#### **CREATE A LINCS ACCOUNT**

Choose the button on the right that says, "CREATE ACCOUNT."

#### **ENTER YOUR INFO:**

- First name (required)
- Last name (required)
- Organization (optional)

#### **CREATE A PASSWORD:**

- Should be at least 8 characters in length.
- Is different from your past 12 passwords.
- Includes at least one character from each of the four categories:
  - 1. Upper-case letters
  - 2. Lower-case letters
  - 3. Numbers
  - 4. Special characters

### **SUBMIT THE FORM**

 After reviewing the terms and conditions, select the checkbox and click "CREATE AN ACCOUNT."

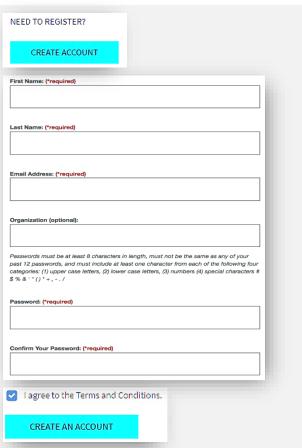

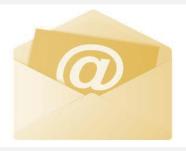

#### **CHECK YOUR EMAIL INBOX**

You should have received a verification email from LINCS.

- Click on the link provided in the verification email.
- Use your email and newly created password to log in by clicking the "SIGN IN" button at the bottom of the page.

#### **ACCESSING THE COURSES**

- Choose the "LEARNING PORTAL" option from the top-left side of the page.
- Under the "COURSES" heading, select the course that is listed in your syllabus.

You are now enrolled in the course and have access to all course content.

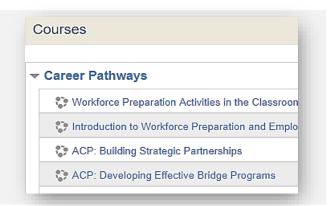